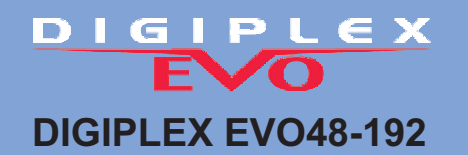

# **PROGRAMMING HELP GUIDE**

### **Entering Programming Mode**

- 1) Press and hold the [0] key
- 2) Enter your [Installer Code] (default-000000)
- 3) Enter 4-digit [section] you wish to program
- 4) Enter required data

While in a Section one can press CLEAR and you will move one step back in programming. You can now Enter any other Section or by pressing CLEAR again you will exit Programming Mode.

# **Zone Programming Pg.9**

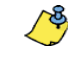

Section **[0400]** is accessible only when using EVO641 and EVO641R keypads. Without section **[0400]**, you can only program the first 96 zones of the system using sections **[0001]** to **[0096]** for the zone's serial number and input, sections **[0101]** to **[0196]** for zone parameters, sections **[0201]** to **[0296]** for report codes and sections **[0301]** to **[0396]** for zone labels. In addition, with a EVO48 panel, you can only program the first 48 zones with or without section **[0400]**.

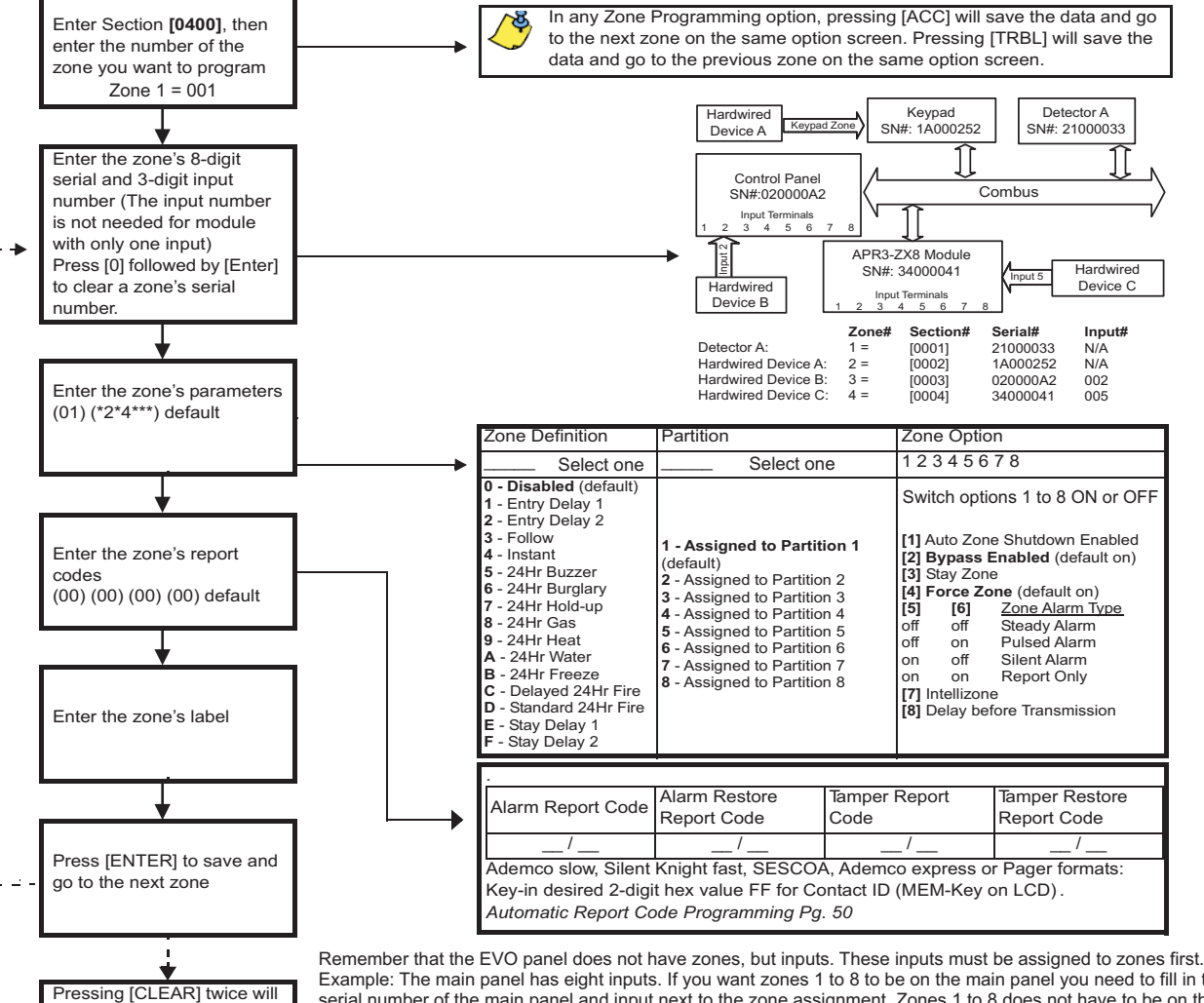

Example: The main panel has eight inputs. If you want zones 1 to 8 to be on the main panel you need to fill in the serial number of the main panel and input next to the zone assignment. Zones 1 to 8 does not have to be on the main panel though.

# **Wireless Zones**

Wireless detectors all have a six digit serial number. These serial numbers need to be assigned to a MG-RTX3(tranceiver) as inputs. Each MG-RTX3 have 32 inputs, thus with each MG-RTX3 fitted to an EVO one can install 32 wireless zones (6 x MG-RTX3 = 192 zones).

- To assign wireless inputs to a MG-RTX one must enter Module Programming. ( the MG-RTX is a module)
- 1) Press and hold the [ 0 ] key
- 2) Enter your installer code (Default = 000000)

exit the zone programming menus. Press [ENTER] before pressing clear to save your modifications.

- **4003** 3) Enter section
- 4) Enter the 8-digit MG-RTX serial number. (now you are in the module's programming)<br>5) Enter module section **101 for input 001** (to 132 for input 032)

6) Fill in the 6-digit detector serial -or press the tamper switch on the wireless detector

### **Keyswitch Programming** Pg.19

#### **Section 8-digit Serial Number Input# Section Define Assign Keyswitch Options [0501]** \_\_\_/\_\_\_/\_\_\_/\_\_\_/\_\_\_/\_\_\_/\_\_\_/\_\_\_ \_\_\_/\_\_\_/\_\_\_ **[0601]** \_\_\_ \_\_\_ <sup>345678</sup> **[0502]** \_\_\_/\_\_\_/\_\_\_/\_\_\_/\_\_\_/\_\_\_/\_\_\_/\_\_\_ \_\_\_/\_\_\_/\_\_\_ **[0602]** \_\_\_ \_\_\_ <sup>345678</sup> **[0503]** \_\_\_/\_\_\_/\_\_\_/\_\_\_/\_\_\_/\_\_\_/\_\_\_/\_\_\_ \_\_\_/\_\_\_/\_\_\_ **[0603]** \_\_\_ \_\_\_ <sup>345678</sup> **Keyswitch numbering Keyswitch parameters 0 - Not assigned to a partition** (default) 1 - Keyswitch Assignment to Partition 1 2 - Keyswitch Assignment to Partition 2 3 - Keyswitch Assignment to Partition 3 4 - Keyswitch Assignment to Partition 4 5 - Keyswitch Assignment to Partition 5 6 - Keyswitch Assignment to Partition 6 7 - Keyswitch Assignment to Partition 7 8 - Keyswitch Assignment to Partition 8 **Keyswitch Partition Assignment 0 - Disabled** (default) 1 - Momentary Keyswitch (pulsed) 2 - Maintained Keyswitch (latched) 3 - Generates a Utility Event Event on Open 4 - Generates a Utility Event Event on Open and Close **Keyswitch Definitions** Section [0601] to [0632] represent keyswitches 1 to 32 respectively. This feature defines the keyswitch's partition assigment and arming method. [3] - Disarm Only [4] - Off = Disarm On = Disarm only if Stay/ Instant armed [ 5] - Arm Only [6] - \* Stay Arming [7] - \* Force Arming [8] - \* Instant Arming \* Select only one. If all Off' Keyswitch will regular arm **Keyswitch Options** (default: all Off) Section [0501] to [0532] represent keyswitches 1 to 32 respectively. This feature allows you to assign a keyswitch to an addressable or hardwired detection device. Enter 3- digit [INPUT NUMBER] of Module to which keyswitch is connected. Enter 8- digit [SERIAL NUMBER] of Module to which keyswitch is connected.

Section (3035) will automatically fill in the report codes for Keyswitch Arm/Disarm or they could be filled in individually at sections (0701) to (0832).Pg.20

# **Panic Input**

The above mentioned KEYSWITCH inputs may be programmed as a Panic, Medical or Fire input. These inputs will follow the Auxiliary Panic inputs enabled as shown below. After assigning a input in any position at section (0501) to (0532) the Panics are defined at sections (0601) to (0632) as follow:

Example: Section (0601) First Digit (5) Second Digit (1) Then enable Options 1 to 8

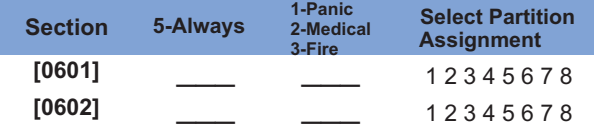

**Partition Panic Alarm Options NB! the below mentioned options must be enabled for the above mentioned input to work on the required partition.**

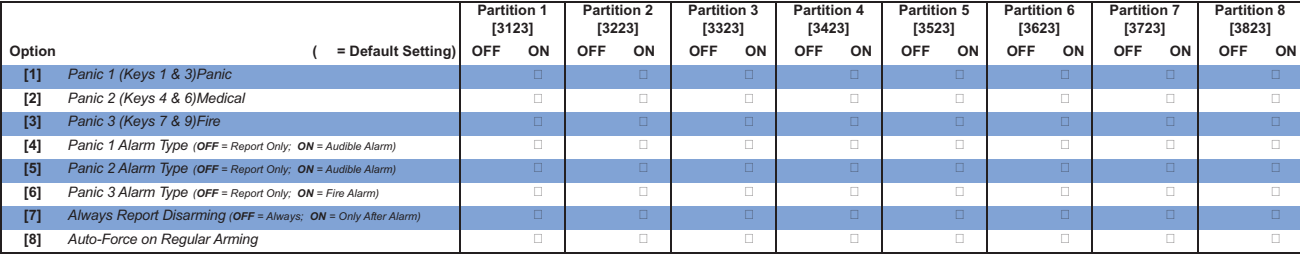

Remember to fill in the Special Reporting codes for reporting in sections (3930) to (3932). PGM Activation for Radio could be achieved with PGM Event group 030 (pg.24).

### **Timings**

- 1) Press and hold the **[0]** key.<br>2) Enter your **INSTALLER CODE**
- 

3) Enter the Timer **SECTION NUMBER.**

4) Fill in desired 3 digit timer. Example 030 for 30 seconds. When you fill in the last digit the time will be saved and the programming will move onto the next section or ask you to fill in a new section. One does not have to press ENTER after a time has been filled in.

#### **Common Partition Timers Pg.43**

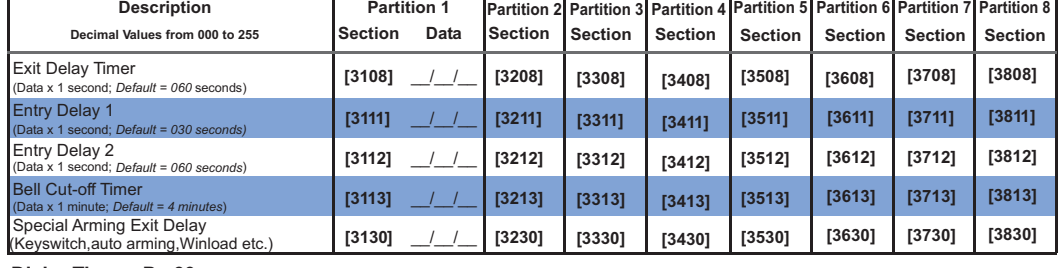

**No Movement Auto Arming Schedule Pg. 47 Dialer Timers Pg.39 Auto-Arm Times Pg. 42**

# **Options**

- 
- 1) Press and hold the **[0]** key.<br>2) Enter your **INSTALLER CODE** (Default: 000000)
- 3) Enter the Option **SECTION NUMBER.**
- 4) Turn desired Options 1 to 8 ON or OFF by pressing on that digit. The corresponding number will lite up on the Keypad. To Disable an Option press on a lit digit.
- 5) Press the **ENTER** key. You will automatically be in the next Section. Change the data or press CLEAR and enter another Section.

### **Example: System Options** Pg.36, 37

**Dialer Options Pg.38 Other Options Pg.38 - 40 Partition Options Pg.43 - 47**

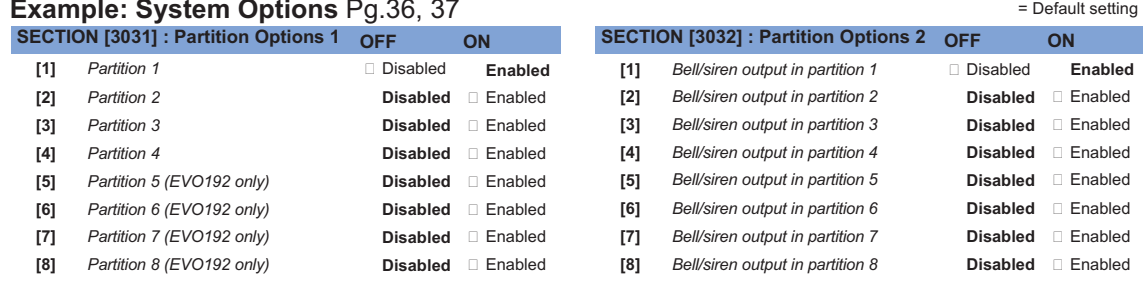

### **Programmable Outputs** Pg.21

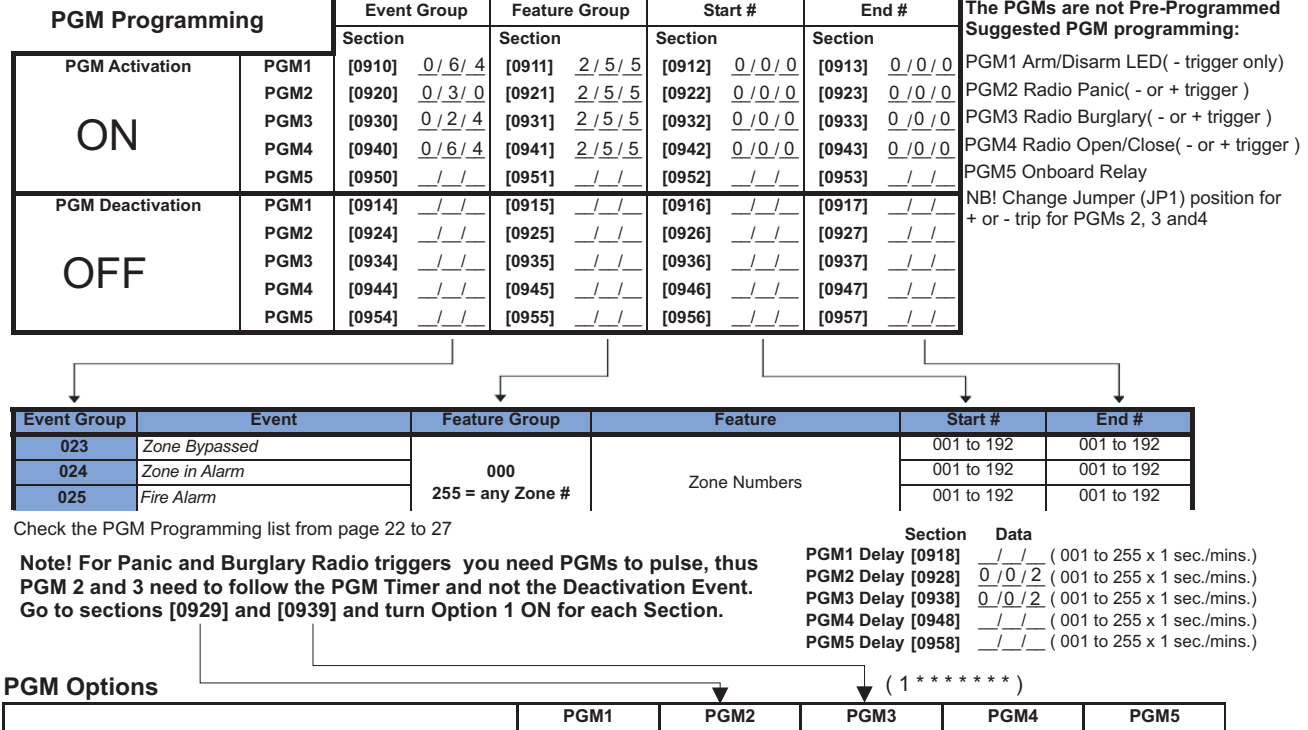

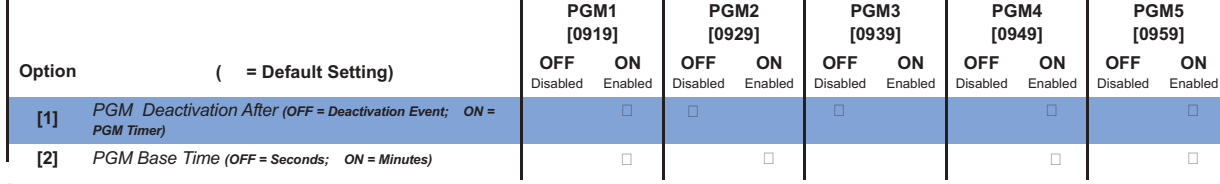

### **Other Programming**

- Setting the **Time and Date:**
- 1) Enter the [Master Code] (default-1234)

2) Enter your [Installer Code] (default-000000)

- 2) Press the [TBL] key 3) Press the [8] key
- 4) Enter the Time and Date.

#### **Usefull Sections**

- [4000] Displays the serial numbers of Panel and all Modules connected to the panel, use [ ] and [ ] to scroll.
- 
- [4001] Reset a module's programming by entering its serial number. [4002] Locate/Unlocate a module by entering the serial number the module's Locate LED will flash.
- [4003] Module Programming Mode, by entering the serial number of a module one can program the module.
- [4004] Module data broadcasting can be done from here. First enter the source module's serial number then the other same type and version modules serial number/s. Press [ACC] to start transfer.
- [4005] Quick module scanning will erase any module removed from panel from its memory.
- [4006] Module Scanning that is the same as above, but you can add modules newly connected to the bus.
- 3) Enter section [1000] 4) Enter the new Installer Code

1) Press and hold the [0] key

Changing the **Installer Code**

- **Installer Function Keys**
- To access the installer functions, press and hold the **[0]** key, enter the **[INSTALLER CODE]**, and then press the KEY below:
- 
- [STAY] Test Report: Sends the "Test Report" report code programmed in section [3902] to the monitoring station.<br>[FORCE] Call WinLoad Software: Will dial the PC telephone number programmed in section [3010] in order to init
- **[ARM]** *Answer WinLoad Software:* Will force the control panel to answer a call made by the Monitoring Station that is using the WinLoad software. [DISARM] Cancel Communication: Cancels all communication with the WinLoad software or with the Monitoring Station until the next reportable event.<br>
[MEM] Installer Test Mode: The installer test mode will allow you to perfo
	- **[ACC]** button. A reading of 12.3V or lower at the panel's service ke ypad connector indicates that the voltage is too low. The voltage may drop **Pg.3**<br>during the control panel battery test.

# **Dialer Settings**

**To Enable the Panel for telephone reporting you need to do the following:** 1) While in Programming Enable Option 3 in Section [3036].

- 2) Then enter the client's Account number in Section [3061]. Note to enter the same account number in Sections [3062] to [3068] if more than 1 Partition is used.<br>3) Enter 5555 in section [3070] to make sure you are using
- 
- 

#### **Account Numbers**

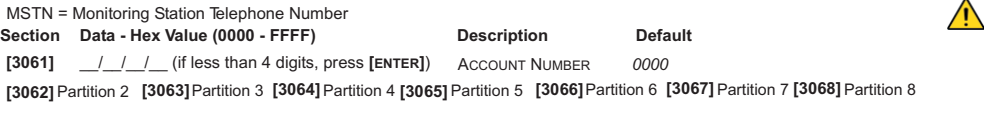

#### **Reporting Formats**

**Section Description Description**<br> **Section I IOTO [3070]** \_\_\_ \_\_\_ \_\_\_ \_\_\_ EPORTING FORMATS FOR TELEPHONE NUMBERS 1 TO 4 R

Use the same format for each number. Only the pager format can be used withother reporting formats. 0-Ademco slow/1-Silent Knight fast/2-Sescoa/3-Ademco Express/5-Contact ID/6-SIA FSK/7-Pager

#### Section Data (Press [ENTER] if less than 32 digits) **Description**

Only the SIA format supports the [0] digit<br>in its account numbers. Enter the [STAY]=A<br>digit in its place. When using the SIA Format,<br>and the Account Number Transmission (see<br>option [6] in section [3045] on page 37 corre-<br>s

grammed in section [3061], but the report code includes the account number

**[3071]** \_\_/\_\_/\_\_/\_\_/\_\_/\_\_/\_\_/\_\_/\_\_/\_\_/\_\_/\_\_/\_\_/\_\_/\_\_/\_\_/\_\_/\_\_/\_\_/\_\_/\_\_/\_\_/\_\_/\_\_/\_\_/\_\_/\_\_/\_\_/\_\_/\_\_/\_\_/\_\_MONITORING S TATION /PAGER TELEPHONE #1 **[3072] Second Base Number [3073] Third Base Number [3074] Fourth Base Number**

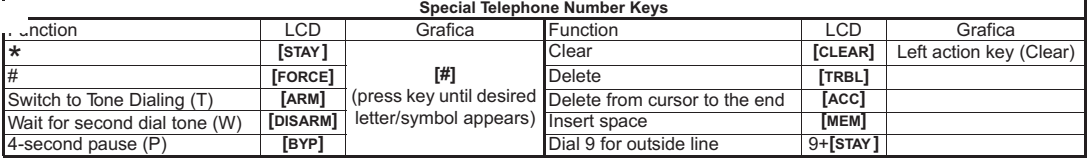

#### **Automatic Report Code Programming**

When using Contact ID or SIA Reporting formats (section **[3070]** on page 36), default report codes can be programmed automatically. After automatic defaults are set, they can be changed and the remaining report codes can be set manually.

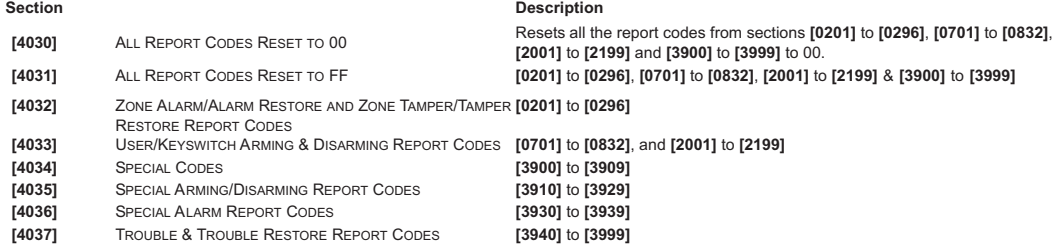

### **VDMP3** Voice dialer module

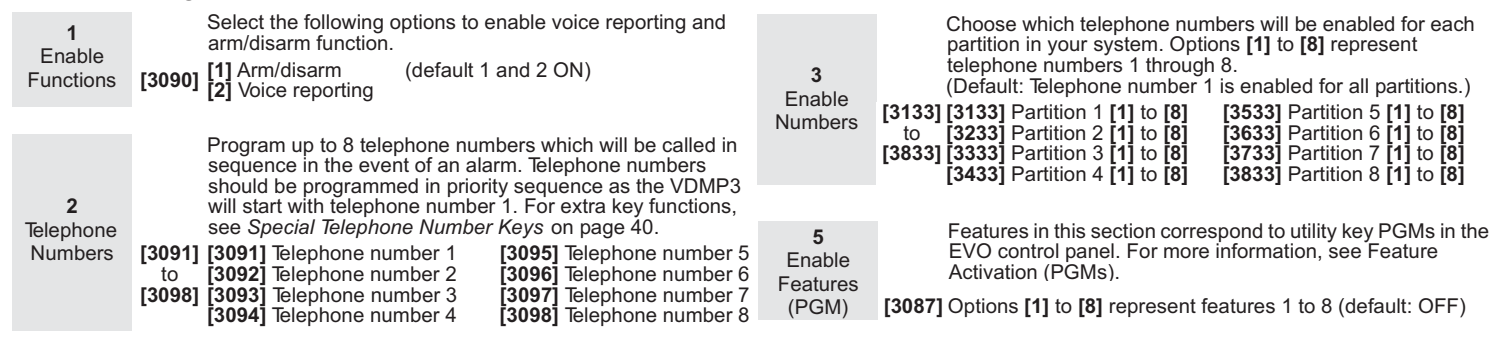

### **Remote Control Programming**

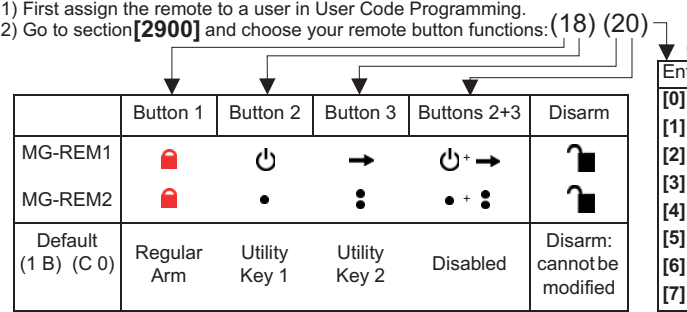

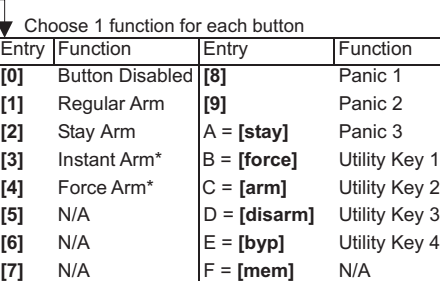

3) At Section [2940] enter (00).

#### Pg.4

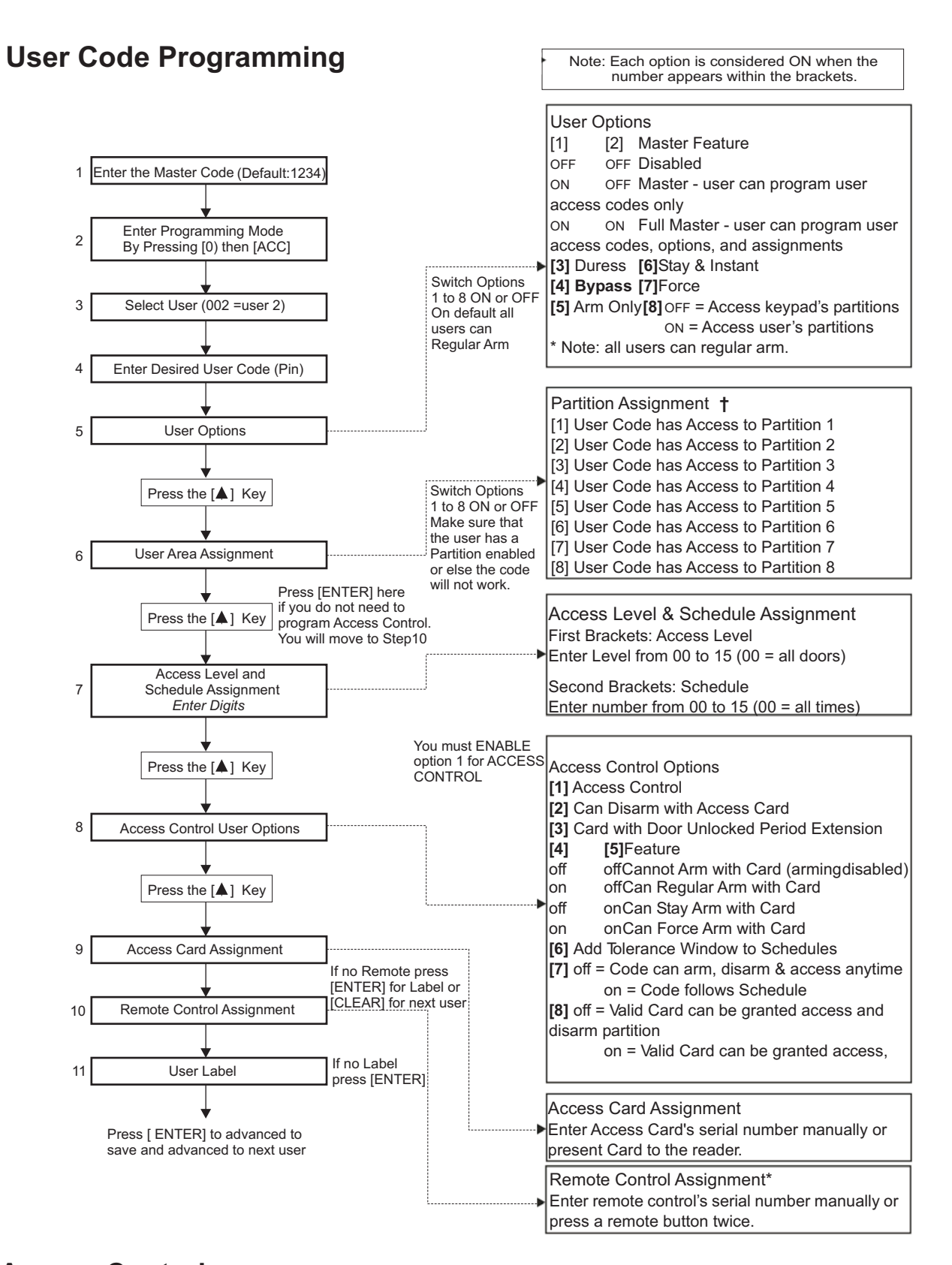

### **Access Control** (For ACCESS modules and READERS)

Programming Overview :

Steps 1, 2 and 6 are the MINIMUM requirement to program Access Control:

- 1. Enable Access Control in section [3038] option [1].
- 2. Assign the Doors in sections [2201] to [2232] by entering the DGP-ACM12 or access keypad's serial number for each door.
- 3. Optional: Create up to 15 Access Levels in sections [2601] to [2615]. Assign certain combinations of doors to a level or levels 01 to 15. These Access Levels could then be assigned to Users in User Code Programming( Step 7: Default = 00 = User have access to all doors).
- 4. Optional : Create up to 32 Access Schedules in sections [2401] to [2432]. Assign different time periods for access next to each schedule. These schedules could then be assigned to Users in the User Code Programming( Step 7: Default = 00 = User have access at all times).
- 5. Optional: Enter Holidays in sections [2710] to [2712], which will disallow access o those days unless (H) is selected next to the user's Level. 6. Program the User Codes( Pg.12 User manual or above in this guide steps 7 to 9).

NB! The Access module is set to Partition 1 on default. To change this enter Module Programming (section [4003] Pg.3 in this guide) and change this in section [001] .